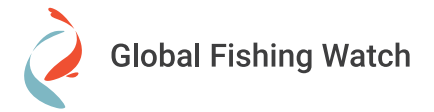

## **Filtering fishing activity**

**How do I filter fishing activity data by flag state or gear type?** Each layer has unique attributes that can be used for filtering to see a subset of fishing activity.

Some of the filters that can be found are:

- **•** Night Light Vessel Detections
	- Radiance range: Higher radiance ranges correspond to higher confidence detections.
	- Detection type: Options represent likely objects identified by VIIRS.

 $\widehat{A}$ 

 $\overline{\mathbf{x}}$ 

- **•** Fishing Effort
	- Country: To filter AIS fishing effort data by country (flag state), choose the country or countries that you would like to view.
- **•** [Country] VMS Fishing Activity
	- Country: Some countries require foreign nations that fish in their waters to use their VMS. In these cases, you can filter VMS data by country.
	- Registered gear type: To filter [Country] VMS activity by gear type, select the types of gear you are interested in from the dropdown menu.

Croote filte

## Example: Filtering by flag state

 $\sqrt{1}$ 

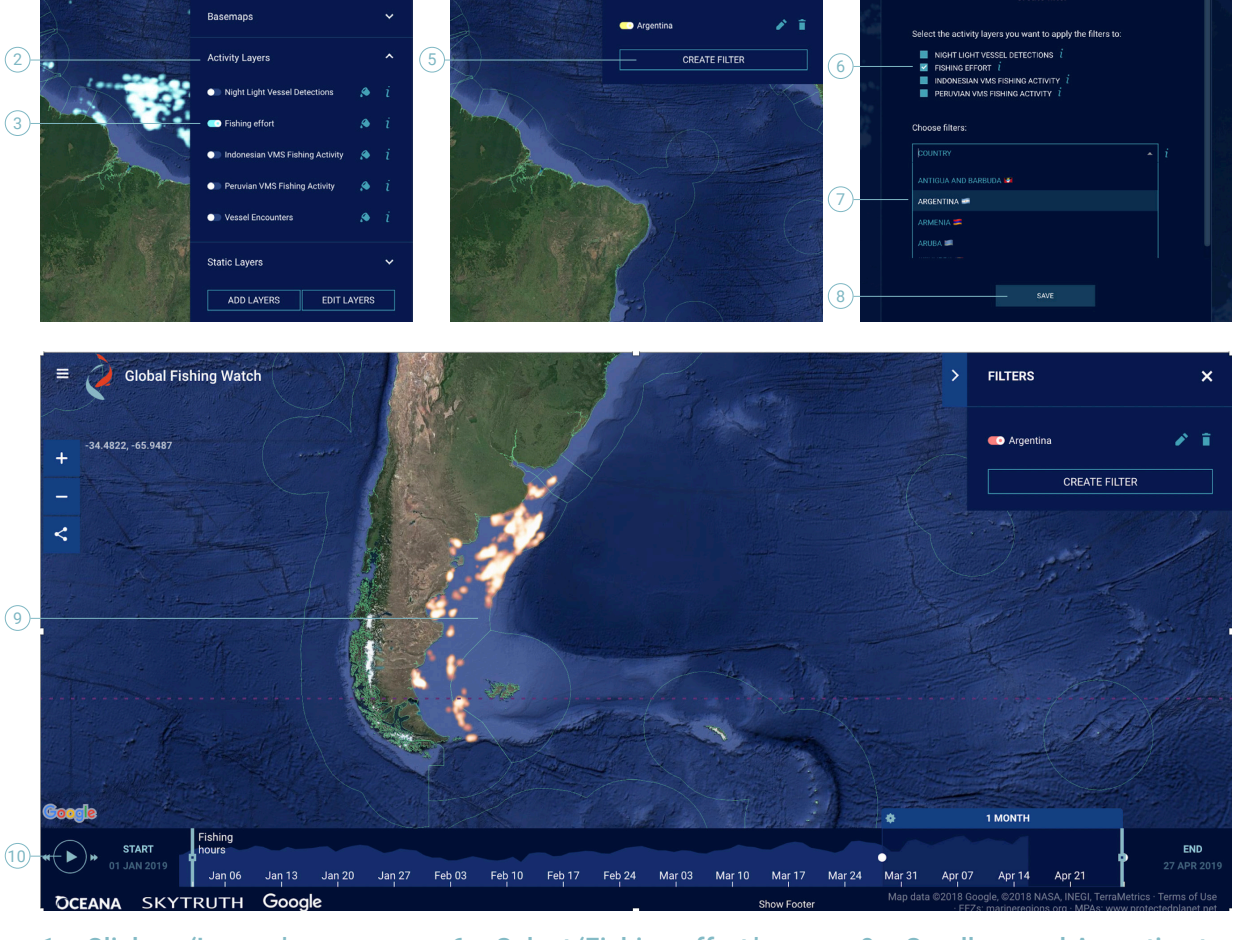

**FILTERS** 

- 1. Click on 'Layers.'
- 2. Click on 'Activity Layers.'
- 3. Activate 'Fishing effort.'
- 4. Click on 'Filters.'
- 5. Click 'Create filter.'
- 6. Select 'Fishing effort.'
- 7. Select Argentina under 'Country.'
- 8. Click 'Save.'
- 9. Scroll around Argentina to view fishing activity from Argentine vessels.
- 10. Click play to view Argentine fishing effort over time.

**Global Fishing Watch** 

1

Example: **Comparing** fishing activity between several countries

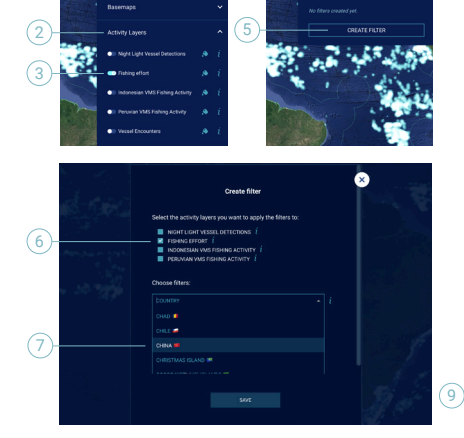

4

- 1. Click on 'Layers.'
- 2. Click on 'Activity Layers.'
- 3. Activate 'Fishing effort.'
- 4. Click on 'Filters.'

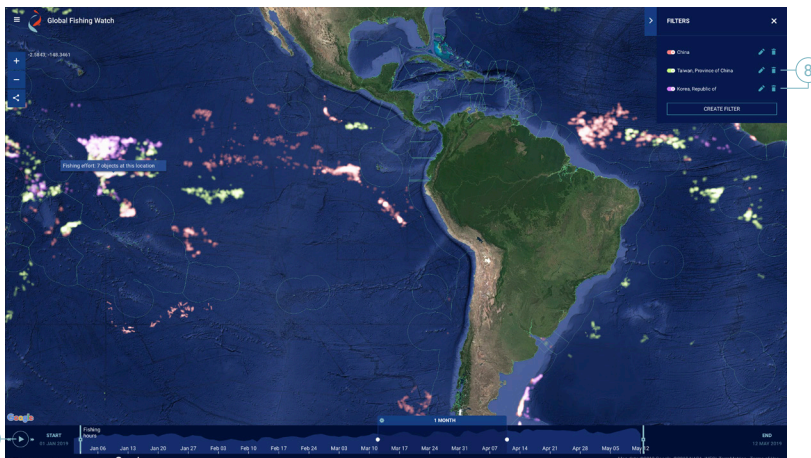

- 5. Click 'Create filter.'
- 6. Select 'Fishing effort.'
- 7. Select China under 'Country,' then hit save.
- 8. Repeat with Taiwan and Republic of Korea. Select a different color for each flag state.
- 9. Press play to view fishing activity of these three flag states.

## Example: **Filtering** VMS data by gear type

 $\sqrt{1}$ 

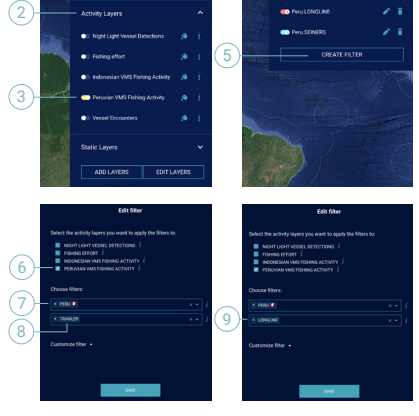

4

To filter with VMS data, make sure the VMS layer you are interested in is on, and other layers are off. You can filter for gear type under VMS data.

- 1. Click on 'Layers.'
- 2. Click on 'Activity Layers.'
- 3. Activate Peruvian VMS. Deactivate the other activity layers.
- 4. Click on 'Filters.'
- 5. Click 'Create Filter.'

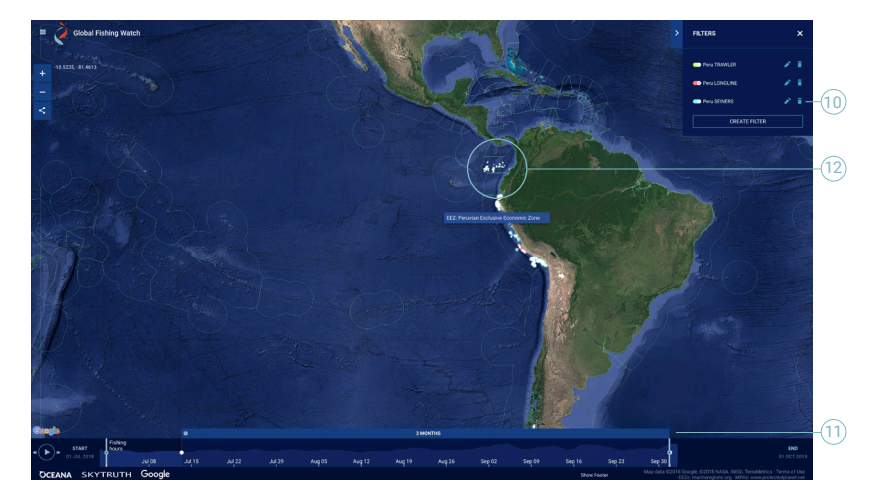

- 6. Activate 'Peruvian VMS Fishing Activity.'
- 7. Select 'Peru' under country.
- 8. Select 'trawler' under gear type. Hit 'save.'
- 9. Create a second filter with 'Peru' under country and 'longline' as registered gear type. Click 'save.'
- 10. Create a third filter with 'Peru' under country and 'seiner' as registered gear

type. Make sure your filters are displayed in different colors.

- 11. Set a start date of July 1, 2018 and end date of October 1, 2018.
- 12. Here you can see trawlers targeting hake on the north coast, and note the regional grouping of various fleets.